# **Command-Line Installation and**  Upgrade of VMware vCenter Server<sup>™</sup> 5.5

vCenter Server 5.5

This technical note describes how to install, upgrade, and uninstall vCenter Server and related components by using the Windows command‐line interface. The command‐line installation requires you to log on to the local machine.

The command‐line installation process includes downloading the vCenter Server installer, gathering the required data, and using the command parameters and samples in this technical note to install the products according to your specifications.

**IMPORTANT** VMware does not support command‐line installation and upgrade methods for vCenter Server. However, if the installation or upgrade succeeds, VMware supports the installed or upgraded product.

# **vCenter Server 5.5 with vCenter Single Sign-On**

When you install or upgrade vCenter Server 5.5, you must install vCenter Single Sign‐On and vCenter Inventory Service, in that order, before you install or upgrade vCenter Server. For detailed information about how vCenter Single Sign‐On affects vCenter Serverinstallation and upgrades, see *vSphereInstallation and Setup* and *vSphere Upgrade* at the following site: http://www.vmware.com/support/pubs.

# **Preparing for the Installation**

Before you install vCenter Server and related components, review the following sections to understand the installation process and options, and to ensure that you prepare your system.

## **vCenter Server Installation Requirements**

For information about all vCenter Server installation and upgrade requirements, see *vSphere Installation and Setup* and *vSphere Upgrade* at http://www.vmware.com/support/pubs. These publications include information about the following requirements for vCenter Server and related components.

- System requirements.
- Required ports.
- Required information for installation. Record the values that you enter in case you must reinstall vCenter Server and want to use the same values.

**NOTE** If you plan to use the Microsoft SQL Server 2008 R2 Express SP1 database that is bundled with vCenter Server, Microsoft Windows Installer version 4.5 (MSI 4.5) is required on your system. MSI 4.5 is available from from the redist folder in the vCenter Server installer ISO file.

# **Required Administrator Rights for Installation**

Installation of all vCenter Server components requires Administrator‐level privileges on the target machine. When you run the command to install a vCenter Server component, if User Account Control (UAC) is enabled, and you are logged in with Administrator‐level privileges, but you are not the Administrator, UAC might display a dialog box asking you to confirm that you want to run the installation program.

When you install vCenter Server, the Administrator user must be able to ensure that vCenter Server receives Logon as a Service rights.

## **To ensure that the administrator user that vCenter Server uses for startup has Logon as a Service rights**

- 1 Select **Control Panel > Administrative Tools**.
- 2 Select **Local Security Policy**.
- 3 Select **Local Policies > User Rights Assignment**
- 4 Double‐click **Logon as a service** in the right‐side pane and add the VPX\_ACCOUNT user to the list.

## **Installing in a Virtual Machine**

You can install vCenter Server in a Microsoft Windows virtual machine that runs on a VMware ESXi host. Deploying the vCenter Server system in the virtual machine has several advantages.

- Rather than dedicating a separate server to the vCenter Server system, you can place it in a virtual machine running on the same ESXi host where your other virtual machines run.
- You can provide high availability for the vCenter Server system by using VMware High Availability (HA).
- You can migrate the virtual machine containing the vCenter Server system from one host to another, enabling maintenance and other activities.
- You can create snapshots of the vCenter Server virtual machine and use them for backups, archiving, and so on.

#### **Installing in a Virtual Machine on a Standalone ESXi Host**

Before you begin, install the vSphere Client on a machine that has network access to the ESXi host.

#### **To prepare for installing on a standalone server**

- 1 Using the vSphere Client, access an ESXi host directly to create the virtual machine for hosting vCenter Server.
- 2 In the virtual machine, install vCenter Server.

## <span id="page-1-0"></span>**Installing over a Network**

If you are installing over a network, run the installer from a local machine.

#### **To prepare for installing over a network**

- 1 Place the installer on a network drive and call the installer from a local machine.
- 2 Enter the Universal Naming Convention (UNC) address in the format \\servername\path.

## **Installing with an Existing Database**

If you are installing vCenter Server with an existing vCenter Server database, prepare for database access. The existing database can be on the same host machine as vCenter Server or on a different host machine. You must create the DSN on the host machine where vCenter Server is installed, and the DSN must point to the host machine where the database resides.

#### **To prepare for installing with an existing database**

- 1 Ensure that the database host machine belongs to the domain.
- 2 Log in to the vCenter Server host machine as a domain user who belongs to the local administrator group.
- 3 Create the DSN with integrated OS authentication mode. The DSN user must be the same as the local administrator for vCenter Server service account.

See the *vSphere Installation and Setup* documentation for more information about preparing your vCenter Server database.

## **Installing and Joining a Group Using Linked Mode**

If you are installing a vCenter Server that you want to join to a Linked Mode group, ensure that there is another version 5.5 vCenter Server, so that you have a group of at least two servers. There must be at least two vCenter Server installations to create a group. Linked Mode installation is supported only if the vCenter Servers to be joined are of the same version, and are registered to the same Single Sign-On server.

#### **To prepare for installing and joining a group using linked mode**

- 1 Install the first vCenter Server instance and specify VCS\_GROUP\_TYPE=Single.
- 2 For each subsequent vCenter Server installation that you will add to the initial group, specify VCS\_GROUP\_TYPE=Group and provide the FQDN of the host of the first installation.

## **Installing vCenter Server and Components Remotely**

To install vCenter Server remotely, install the vCenter components separately, in this order: vCenter Single Sign‐On, vCenter Inventory Service, vCenter Server, and Profile‐Driven Storage Service (SPS). See the examples in "Remote [Installation](#page-15-0) Examples" on page 16.

## **Remote and Scheduled Installations of vCenter Server and Components**

If you are performing a remote or scheduled installation of vCenter Server, you must install Profile‐Driven Storage Service (SPS) separately from vCenter Server. Install the components in this order: vCenter Single Sign‐On, vCenter Inventory Service, vCenter Server, and Profile‐Driven Storage Service (SPS). See the command line examples in "Remote [Installation](#page-15-0) Examples" on page 16.

# **vCenter Server Installation Commands**

vCenter Server command‐line installation uses Microsoft Windows Installer (MSI) command structure with parameters specific to vCenter Server and related components. You can use the command‐line installation options to install vCenter Server components from the MS‐DOS command prompt in Windows or by writing a Windows batch file (.bat).

## <span id="page-2-0"></span>**Microsoft Windows Installer Commands**

The vCenter Server installation commands are based on the Microsoft Windows Installer (MSI).

- Some actions during installation require interactive response to prompts. Only passive installation using the msiexec command option /qr is supported. The fully silent option (/qn) is not supported.
- You must include double quotation marks for values that contain spaces. Otherwise, the installation fails. Using null, as in *parameter*=, for \"\" is not allowed. For values other than null, double quotation marks are not required, for example  $FORMAT_BB = 1$  and  $FORMAT_BB = "1"$  are identical. All parameters that appear in the  $/v'' \dots$  section must use a backslash (\) to escape quotation marks, for example, SSO\_ADMIN\_PASSWORD=\"my password\". If a quote is not escaped, the /v"..." option is terminated. The closing double quote in /v"..." should have at least one space before it. Otherwise, the last parameter inside this string will not receive the proper value.
- For information about MSI command line options, see the Microsoft Developer Network.

An installation from a local disk, using MSIEXEC command options, has the following format:

start /wait *path\_to\_installer.exe* /w /L *Language Code* /v"/qr *parameters* "

start /wait is not required.

*path\_to\_installer.exe* is the location of the extracted files.

installer. exe is the installer executable for the vCenter Server component, for example VMware-vcserver.exe, VMware-SSO-Server.exe, VMware-inventory-service.exe, and so forth.

For example, if C:\temp\vCenter550\SetupFiles is the location of the extracted files, use the following command format:

vCenter Server installer: C:\temp\vCenter550\SetupFiles\vCenter-Server\VMware-vcserver.exe

*parameters* are the optional parameters listed in "vCenter Server Installer Command [Parameters"](#page-3-0) on page 4.

Language Code is the language to be used during the installation. The language code used in the examples is English, 1033.

## <span id="page-3-0"></span>**vCenter Server Installer Command Parameters**

[Table 1,](#page-3-1) [Table 2,](#page-4-0) [Table 3,](#page-5-0) [Table 4](#page-7-0), [Table 5](#page-8-0), and [Table 6](#page-8-1) list the parameters that you might need to provide during installation of vCenter Single Sign‐On, vCenter Inventory Service, vCenter Server, vSphere Client, vSphere Web Client, and Profile‐Driven Storage Service. The information you provide depends upon your specific installation. For example, you must provide database parameters if you have an existing database, and you must provide server parameters if you are adding your vCenter Server to a group.

Follow these syntax and installation guidelines:

- You must include double quotation marks for values that contain spaces. Otherwise, the installation fails. Using null, as in *parameter*=, for \"\" is not allowed. For values other than null, double quotation marks are not required, for example FORMAT\_DB =  $1$  and FORMAT\_DB = "1" are identical.
- Command options are case‐sensitive. For example, use Bundled, not bundled or BUNDLED.
- The command installation process is not completely silent. Prompts can occur. Respond to the prompts.
- When you enter responses to prompts, or values to parameters, the content of the response or parameter is not validated. It is accepted. Ensure that the values entered as responses to prompts or values for parameters are correct. Otherwise, vCenter Server will not start up after installation.

Linked Mode installation is supported only if the vCenter Servers to be joined are of the same version, and are registered to the same Single Sign‐On server. Otherwise, you cannot perform a vCenter Server Linked Mode installation.

#### **vCenter Single Sign-On Installation Command Parameters**

<span id="page-3-1"></span>**Table 1.** vCenter Single Sign-On Installation Command Parameters

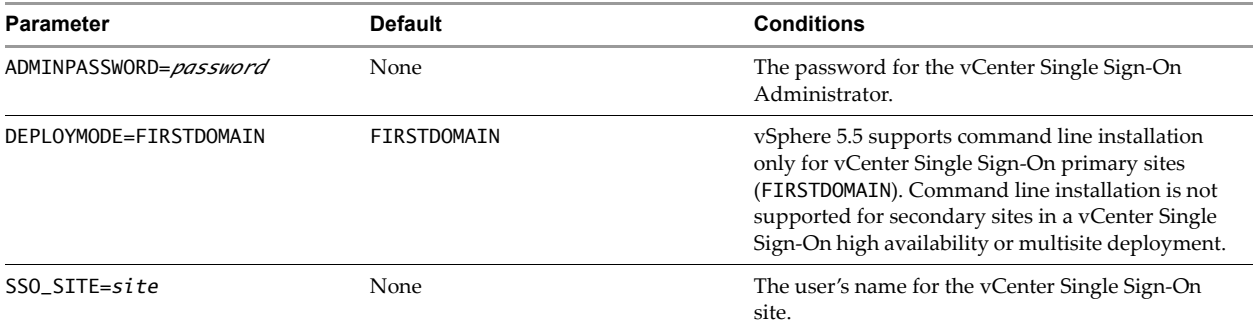

**Table 1.** vCenter Single Sign-On Installation Command Parameters (Continued)

| <b>Parameter</b>            | <b>Default</b>                             | <b>Conditions</b>                                                                                                    |
|-----------------------------|--------------------------------------------|----------------------------------------------------------------------------------------------------|
| SSO_HTTPS_PORT=port         | 7444                                       | Use only if you want a different port value than the<br>default 7444.                                                   |
| INSTALLDIR=install_location | C:\Program<br>Files\VMware\Infrastructure\ | Use only if you want a different installation<br>directory than the default C:\Program<br>Files\VMware\Infrastructure\. |

# **vCenter Inventory Service Installation Command Parameters**

<span id="page-4-0"></span>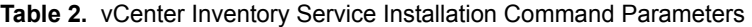

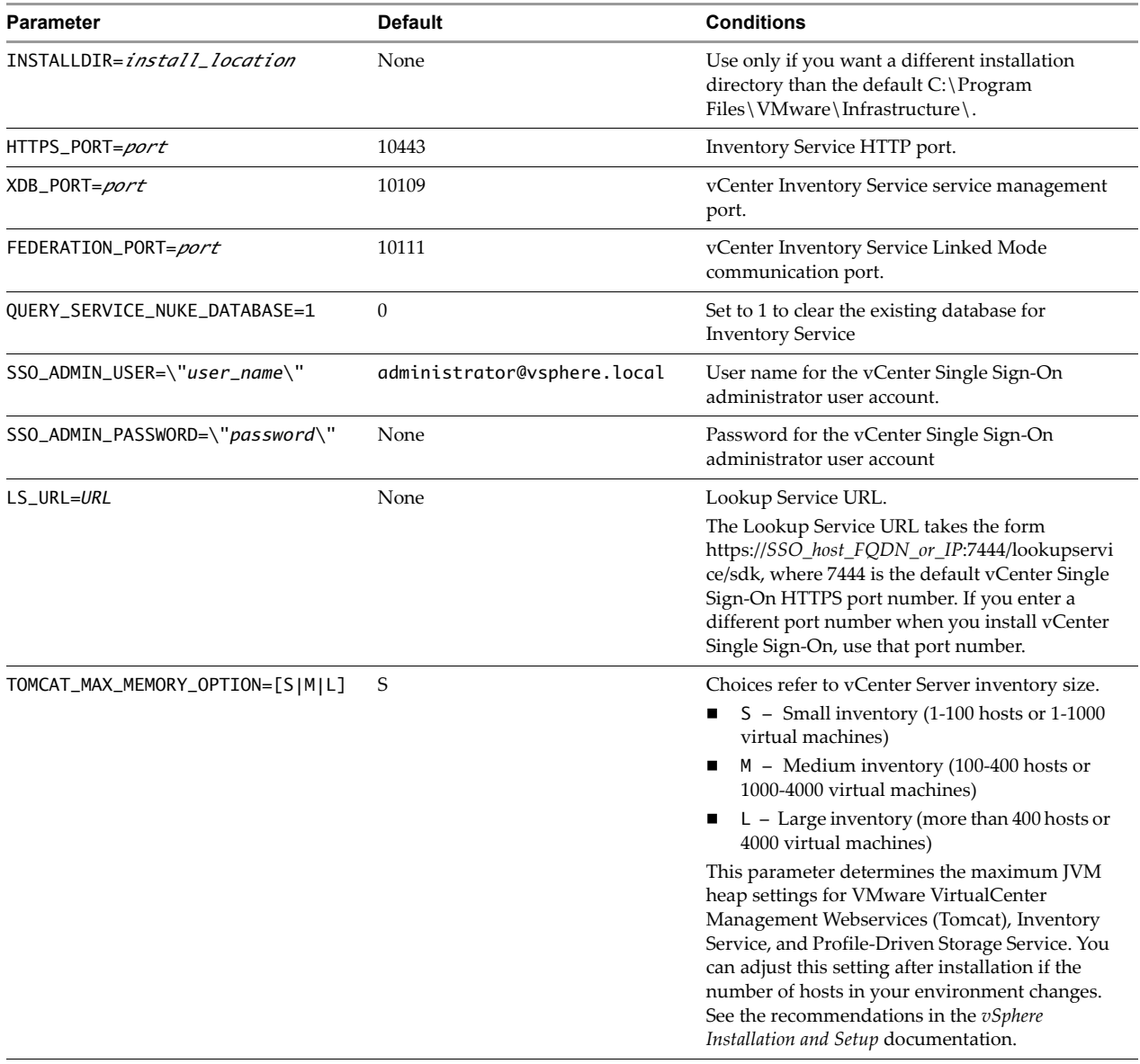

# **vCenter Server Installation Command Parameters**

<span id="page-5-0"></span>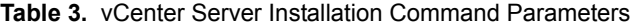

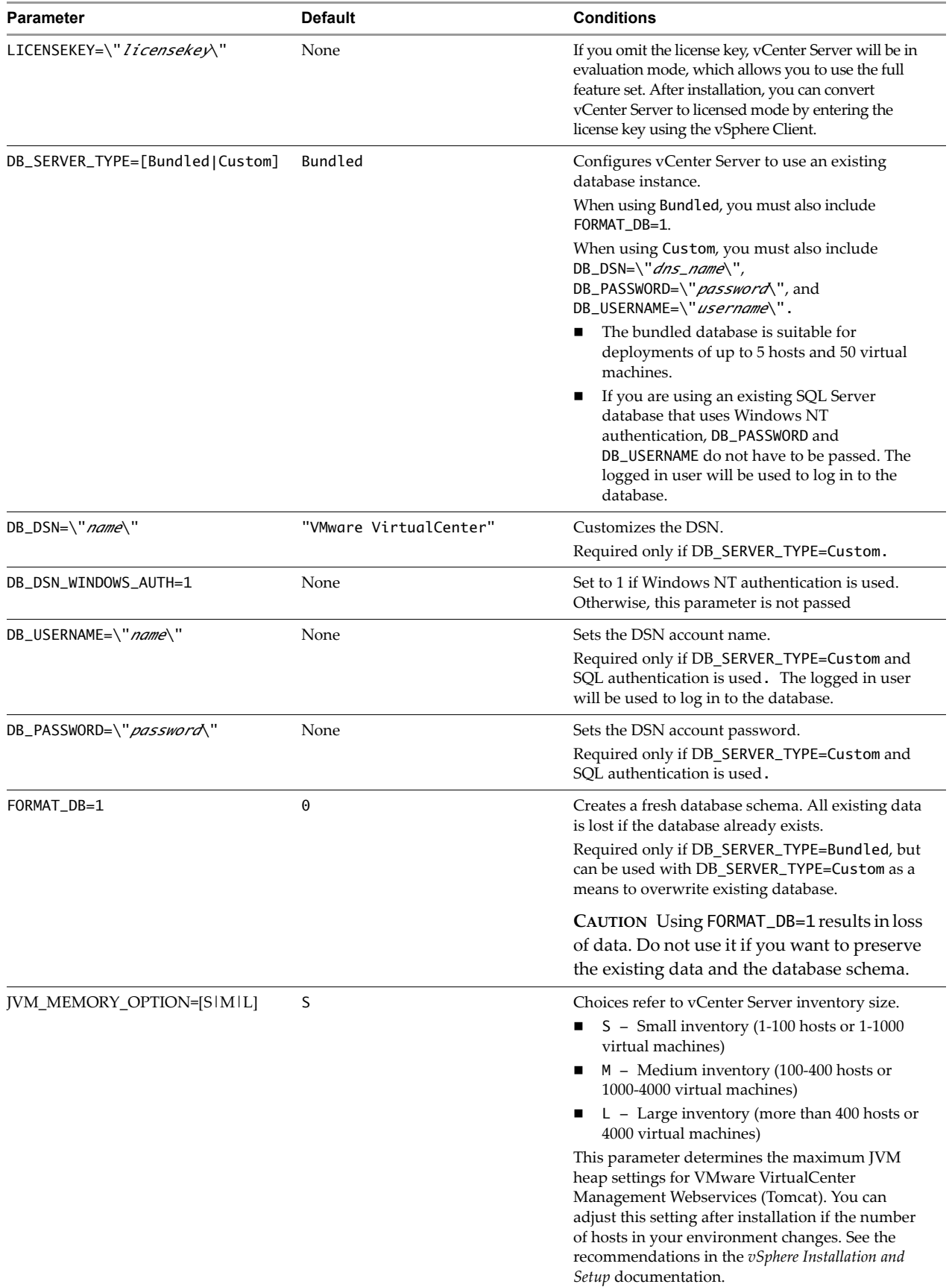

| Parameter                                   | <b>Default</b>              | <b>Conditions</b>                                                                                                    |
|---------------------------------------------|-----------------------------|----------------------------------------------------------------------------------------------------|
| SSO_ADMIN_USER=\"user_name\"                | administrator@vsphere.local | User name for the vCenter Single Sign-On<br>administrator user account.                                                                                                    |
| SSO_ADMIN_PASSWORD=\"password\"             | None                        | Password for the vCenter Single Sign-On<br>administrator user account                                                                                                    |
| LS_URL=URL                                  | None                        | Lookup Service URL.                                                                                                    |
|                                             |                             | The Lookup Service URL takes the form<br>https://SSO_host_FQDN_or_IP.7444/lookupservic<br>e/sdk, where 7444 is the default vCenter Single<br>Sign-On HTTPS port number. If you enter a<br>different port number when you install vCenter<br>Single Sign-On, use that port number.                                                                                                    |
| IS_URL=URL                                  | None                        | Inventory Service URL.<br>The IS_URL takes the form<br>https:// <i>IS_host_FQDN</i> :10443, where 10443 is<br>the default vCenter Inventory Service HTTPS port<br>number. If you enter a different port number when<br>you install vCenter Inventory Service, use that port<br>number.                                                                                                    |
| VC_ADMIN_USER=user_name                     | None                        | The user who will log in to vCenter Server.                                                                                                    |
| VC_ADMIN_IS_GROUP_VPXD_TXT=<br>[true false] | False                       | Set to true if VC_ADMIN_USER is a group.<br>Otherwise set to false. For example, if the specified<br>VC_ADMIN_USER specified is the<br>Administrators group, set this property to true. If<br>the user specified is the Administrator user, set this<br>property to false.                                                                                                    |
| VPX_USES_SYSTEM_ACCOUNT=["" 1]              | 1                           | This parameter corresponds to the Use System<br>Account checkbox in the vCenter Server Service<br>dialog box.<br>System - Use system account.<br>$\theta$ – Non-null value, such as $\theta$ , behaves the same as<br>1.<br>When value is 1, do not include the parameters<br>VPX_ACCOUNT_UPN=\"account_name@UNCname\<br>", VPX_PASSWORD=\" <i>password</i> \",<br>VPX_ACCOUNT=\"UNCname\account_name\".<br>"" - Use account provided.<br>When value is "", you must include<br>VPX_ACCOUNT_UPN=\"account_name@UNCname\<br>", VPX_PASSWORD=\" <i>password</i> \", and<br>VPX_ACCOUNT=\"UNCname\account_name\". |
| VPX_ACCOUNT_UPN                             | None                        | The User Principal Name in the Windows Active<br>Directory, in an e-mail address format, for<br>example. account_name@UNCname                                                                                                    |
| VPX_ACCOUNT=\"UNCname\<br>account_name\"    | None                        | User account to run VMware vCenter Server<br>service.                                                                                                    |
|                                             |                             | UNCname can either be the domain name or local<br>host name. <i>account_name</i> default is the current<br>logged in user.<br>The administrator user must have Logon as a                                                                                                    |
|                                             |                             | Service right.<br>Required only if VPX_USES_SYSTEM_ACCOUNT="";<br>ignored if 1. Example:\"mydomain\john\"                                                                                                    |
| VPX_PASSWORD=\"password\"                   | None                        | User account password.<br>Required only if VPX_USES_SYSTEM_ACCOUNT="";<br>ignored if 1.                                                                                                    |

**Table 3.** vCenter Server Installation Command Parameters (Continued)

| <b>Parameter</b>                        | <b>Default</b> | <b>Conditions</b>                                                                                                    |
|-----------------------------------------|----------------|----------------------------------------------------------------------------------------------------|
| INSTALLDIR=\" <i>installdir</i> \"      | None           | Use only if you want a different installation<br>directory than the default C:\Program<br>Files\VMware\Infrastructure\.                                                                                                    |
| VC_JDBC_URL=URL                         | None           | JDBC URL for the database. Required if you use an<br>existing database.                                                                                                    |
| VCS_GROUP_TYPE=[Single Group]           | Single         | Types of Directory Services instance.<br>When using Group, you must include<br>VCS_ADAM_PRIMARY_PORT=port and<br>VCS_ADAM_PRIMARY_SERVER=IP_address.                                                                                                    |
| VCS_ADAM_PRIMARY_SERVER=<br>IP_address  | None           | IP address or fully qualified DNS name of the<br>remote vCenter Server to which you want to join<br>this vCenter Server instance. Example:<br>vcms-internal.eng.vmware.com.<br>Required only if VCS_GROUP_TYPE=Group.                                               |
| VCS_ADAM_PRIMARY_PORT=port              | 389            | LDAP port that the remote Directory Services<br>instance is listening on.<br>Required only if VCS_GROUP_TYPE=Group.                                                                                                    |
| VCS_ADAM_LDAP_PORT=port                 | 389            | LDAP port of Directory Services where VMware<br>VCMSDS listens. VCS_ADAM_LDAP_PORT must<br>either use the default port number or reside in the<br>range $1025 \leq PORT \leq 65535$                                                                                 |
| VCS_ADAM_SSL_PORT= <i>port</i>          | 636            | SSL port of Directory Services where VMware<br>VCMSDS listens. VCS_ADAM_SSL_P0RT must<br>either use the default port number or reside in the<br>range $1025 \leq PORT \leq 65535$                                                                                   |
| VCS_HTTPS_PORT= <i>port</i>             | 443            | vCenter Server HTTPS port.                                                                                                    |
| VCS_HTTP_PORT= <i>port</i>              | 80             | vCenter Server HTTP port.                                                                                                    |
| TC_HTTP_PORT= <i>port</i>               | 8080           | VMware vCenter Web services HTTP port.                                                                                                    |
| TC_HTTPS_PORT= <i>port</i>              | 8443           | VMware vCenter Web services HTTPS port.                                                                                                    |
| VCS_WSCNS_PORT= <i>port</i>             | 60099          | Web Services Change Service Notification port                                                                                                    |
| VCS_HEARTBEAT_PORT= <i>port</i>         | 902            | vCenter Server Heartbeat port.                                                                                                    |
| VPX_BUMPUP_EPHEMERAL_PORT=<br>$[$ "" 1] | 11.11          | Set this option to 1 if your vCenter Server manages<br>hosts on which you will power on more than 2000<br>virtual machines simultaneously. This option<br>prevents the pool of available ephemeral ports<br>from being exhausted. This option requires a<br>reboot. |

**Table 3.** vCenter Server Installation Command Parameters (Continued)

## **vSphere Client Installation Parameters**

<span id="page-7-0"></span>Table 4. vSphere Client Installation Command Parameters for the VMware-viclient.exe Command

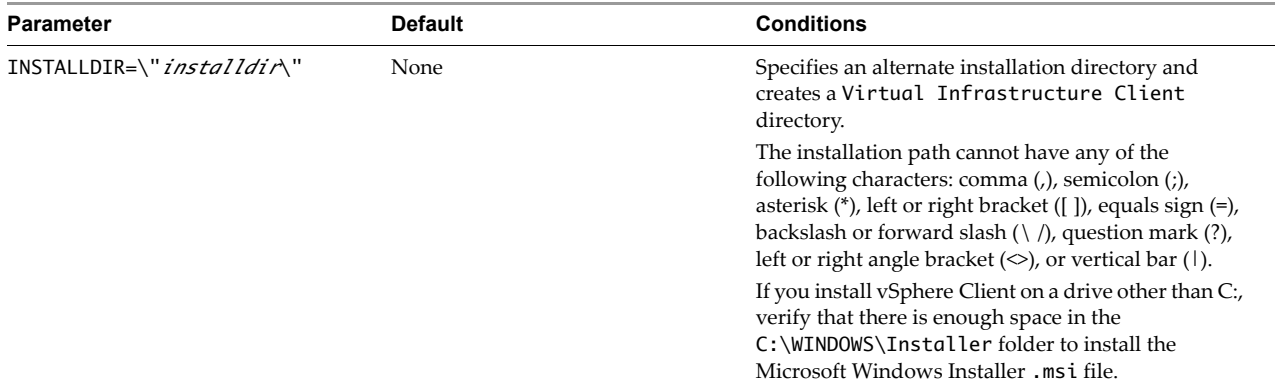

## **vSphere Web Client Installation Parameters**

| <b>Parameter</b>                    | <b>Default</b>              | <b>Conditions</b>                                                                                                    |
|-------------------------------------|-----------------------------|----------------------------------------------------------------------------------------------------|
| INSTALLDIR=\" <i>installdir</i> \"  | None                        | Specifies an alternate installation directory and<br>creates a vSphereWebClient directory.                                                                                                    |
|                                     |                             | The installation path cannot have any of the<br>following characters: comma (,), semicolon (;),<br>asterisk (*), left or right bracket ( $[$ ]), equals sign $(=)$ ,<br>backslash or forward slash $(\langle \rangle)$ , question mark $(?)$ ,<br>left or right angle bracket $(\diamond)$ , or vertical bar (1). |
|                                     |                             | If you install vSphere Web Client on a drive other<br>than C:, verify that there is enough space in the<br>C:\WINDOWS\Installer folder to install the<br>Microsoft Windows Installer .msi file.                                                                                                    |
| HTTP_PORT=port_number               | 9090                        | vSphere Web Client HTTP port.                                                                                                    |
| HTTPS_PORT=port_number              | 9443                        | vSphere Web Client HTTPS port                                                                                                    |
| SSO_ADMIN_USER=\"user_name\"        | administrator@vsphere.local | User name for the vCenter Single Sign-On<br>administrator user account.                                                                                                    |
| SSO_ADMIN_PASSWORD=\"password\<br>п | None                        | Password for the vCenter Single Sign-On<br>administrator user account                                                                                                    |
| LS URL=URL                          | None                        | Lookup Service URL.                                                                                                    |
|                                     |                             | The Lookup Service URL takes the form<br>https:// <i>SSO_host_FQDN_or_IP</i> :7444/lookupse<br>rvice/sdk, where 7444 is the default vCenter Single<br>Sign-On HTTPS port number. If you enter a different<br>port number when you install vCenter Single<br>Sign-On, use that port number.                        |

<span id="page-8-0"></span>**Table 5.** vSphere Web Client Installation Command Parameters for the VMware-WebClient.exe Command

## **Profile-Driven Storage Service Installation Parameters**

The Profile‐Driven Storage Service installer is located at *media*\vCenter-Server\Profile-Driven Storage\VMware vSphere Profile-Driven Storage.msi.

<span id="page-8-1"></span>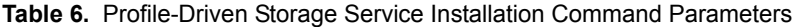

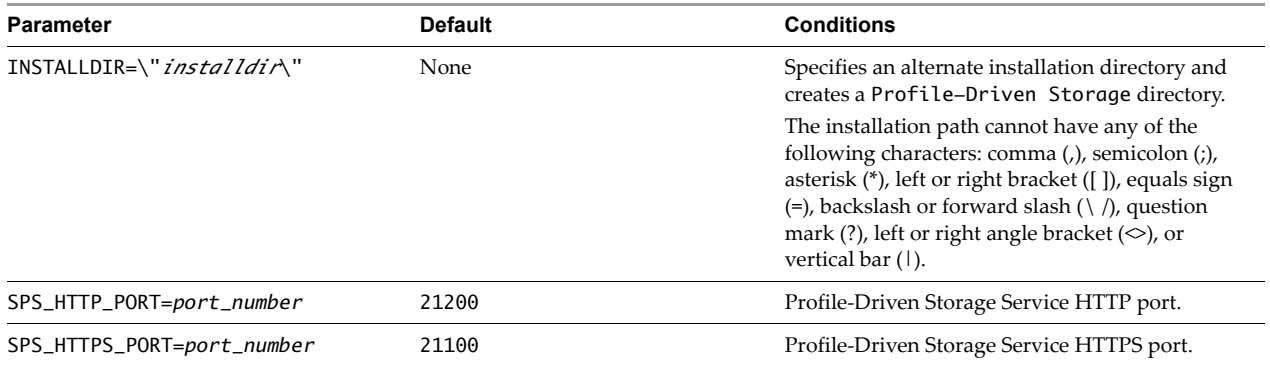

| TOMCAT_MAX_MEMORY_OPTION=[S M L]               | S                                                                                                    | Choices refer to vCenter Server inventory size.                                                                                                    |
|------------------------------------------------|----------------------------------------------------------------------------------------------------|----------------------------------------------------------------------------------------------------|
|                                                |                                                                                                    | S - Small inventory (1-100 hosts or 1-1000<br>п<br>virtual machines)                                                                                                    |
|                                                |                                                                                                    | M - Medium inventory (100-400 hosts or<br>п<br>1000-4000 virtual machines)                                                                                                    |
|                                                |                                                                                                    | $L - Large$ inventory (more than 400 hosts or<br>4000 virtual machines)                                                                                                    |
|                                                |                                                                                                    | This parameter determines the maximum<br>JVM heap settings for Profile-Driven Storage<br>Service. You can adjust this setting after<br>installation if the number of hosts in your<br>environment changes. See the<br>recommendations in the vSphere Installation<br>and Setup documentation. |
| VC_KEYSTORE_TYPE=PKCS12                        | PKCS12                                                                                                   | The vCenter Server keystore type is a hard coded<br>value: PKCS12.                                                                                                    |
| VC_KEYSTORE_PASSWORD=<br>testpassword          | testpassword                                                                                             | The vCenter Server keystore password is a hard<br>coded value: testpassword.                                                                                                    |
| VC_SSL_DIR="path_to_cSSLdir"                   | C:\ProgramData\VMware\<br>VMware VirtualCenter\SSL                                                       | Location of the vCenter Server SSL directory.                                                                                                    |
| VC_SPS_EXTENSION_DIR="path_to_vc<br>SPSextdir" | C:\Program Files\<br>VMware\Infrastructure\<br>VirtualCenter<br>Server\extensions\<br>com.vmware.vim.sps | Location of the vCenter Server Profile-Driven<br>Storage extension directory.                                                                                                    |
| IS_URL=URL                                     | None                                                                                                    | Inventory Service URL.                                                                                                    |
|                                                |                                                                                                    | The IS_URL takes the form<br>https://IS_host_FQDN:10443, where 10443<br>is the default vCenter Inventory Service HTTPS<br>port number. If you enter a different port<br>number when you install vCenter Inventory<br>Service, use that port number.                                           |
| ARPSYSTEMCOMPONENT=1                           | None                                                                                                    | Set value to 1 to hide the installer from the Add<br>or Remove Programs list in the Control Panel.                                                                                                    |
| SKIPVCCHECK=1                                  | None                                                                                                    | Required to install Profile-Driven Storage<br>Service separately. Confirms presence of<br>vCenter Server on the system.                                                                                                    |

**Table 6.** Profile-Driven Storage Service Installation Command Parameters

# **Performing a Command-Line Installation of vCenter Server and Components**

This section describes how to install vCenter Single Sign-On, vCenter Inventory Service, vCenter Server and the vSphere Client from the command line. You must install vCenter Server and related components in this order: vCenter Single Sign‐On, vCenter Inventory Service, vCenter Server, and Profile‐Driven Storage Service.

# <span id="page-10-0"></span>**Basic Procedure for Installing vCenter Server and Components from the Command Line**

The following steps outline the basic procedure for installing vCenter Server and components from the command line. The following sections give specific command parameters and examples for the installation of each component.

- 1 Download the installer and any additional modules for vCenter Server.
	- a Download the ISO installer file for vCenter Server from the VMware product page at http://www.vmware.com/products.

The installer ISO file name is VMware-VIMSetup-all-5.5.0-yyyyyy.iso, where yyyyyy is the build number.

- b Extract the files from the ISO file.
- 2 Open a Windows command prompt on the virtual machine or server that you are going to install vCenter Server or vSphere Client on.
- 3 Change directory to the location of the installation executables.
- 4 From the command line of the server or virtual machine where you are installing the vCenter Server component, run the appropriate command string
	- The command string format from a network location is:

*installer.exe\_file parameters*

■ The command string format from a local disk is:

*installer.exe file* /L*Language Code* /v"/qr *parameters*"

## **Troubleshooting: Installation Logs for vCenter Server and Components**

Installation logs for vCenter Server and Components are stored in the following locations:

- vCenter Single Sign‐On: %TEMP%\vim-sso-msi.log
- vCenter Inventory Service: %temp%\vim-qs-msi.log
- vCenter Server: %TEMP%\vmvcsvr.log
- The vSphere Web Client: %TEMP%\vim-qs-msi.log
- The vSphere Client: %TEMP%\vim-vic-msi.log

## **vCenter Single Sign-On Local Installation Examples**

Before you begin, review the sections "Microsoft Windows Installer [Commands"](#page-2-0) on page 3, ["vCenter](#page-3-0) Server Installer Command [Parameters"](#page-3-0) on page 4, and "Basic [Procedure](#page-10-0) for Installing vCenter Server and [Components](#page-10-0) from the Command Line" on page 11. Single Sign-On installation command parameters are listed in [Table 1](#page-3-1).

The examples assume that you are running the installation from a local disk, not a network location. See ["Installing](#page-1-0) over a Network" on page 2.

**NOTE** vSphere 5.5 supports command line installation only for vCenter Single Sign‐On primary sites. Command line installation is not supported for secondary sites in a vCenter Single Sign-On high availability or multisite deployment.

**Example 1.** Local Installation with Basic Single Sign-On.

```
start /wait msiexec.exe /i "path_to_installer\VMware-SSO-Server.msi" /qr
SSO_HTTPS_PORT=7444 
DEPLOYMODE=FIRSTDOMAIN 
ADMINPASSWORD=Admin@12345
SSO_SITE=mysite
INSTALLDIR=\"E:\vCenter\" 
/l*v %TEMP%\vim-sso-msi.log
```
## **vCenter Inventory Service Local Installation Example**

Before you begin, review the sections "Microsoft Windows Installer [Commands"](#page-2-0) on page 3, ["vCenter](#page-3-0) Server Installer Command [Parameters"](#page-3-0) on page 4, and "Basic [Procedure](#page-10-0) for Installing vCenter Server and [Components](#page-10-0) from the Command Line" on page 11. vCenter Inventory Service installation command parameters are listed in [Table 2.](#page-4-0)

**Example 2.** Inventory Service Local Installation

```
start /wait my_media\"inventory Service"\VMware-inventory-service.exe /S /v"
INSTALLDIR=\"C:\Program Files\VMware\Infrastructure\"
QUERY_SERVICE_NUKE_DATABASE=0 or 1 
SSO_ADMIN_USER=\"administrator@vsphere.local\" 
SSO_ADMIN_PASSWORD=\"Admin@12345\" 
LS_URL=\"https://hostname-domain.com:7444/lookupservice/sdk\" 
HTTPS_PORT=10443 
FEDERATION_PORT=10111 
XDB_PORT=10109 
TOMCAT_MAX_MEMORY_OPTION=S
/L*V "%temp%\vim-qs-msi.log" /qr"
```
## **vCenter Server Local Installation Examples**

Before you begin, review the sections "Microsoft Windows Installer [Commands"](#page-2-0) on page 3, ["vCenter](#page-3-0) Server Installer Command [Parameters"](#page-3-0) on page 4, and "Basic [Procedure](#page-10-0) for Installing vCenter Server and [Components](#page-10-0) from the Command Line" on page 11. vCenter Server installation command parameters are listed in [Table 3](#page-5-0).

The examples assume that you are running the installation from a local disk, not a network location. See ["Installing](#page-1-0) over a Network" on page 2. For examples of vCenter Server remote installation commands, see "Remote [Installation](#page-15-0) Examples" on page 16.

#### **vCenter Server Typical Local Installation**

Use the default settings to install vCenter Server to the default location with the bundled database.

**Example 3.** Typical Local Installation – Use the Default Settings

```
start /wait media\vCenter-Server\VMware-vcserver.exe /w /1033 /v"/qr
DB_SERVER_TYPE=Bundled 
FORMAT_DB=1 
SSO_ADMIN_USER=\"administrator@vsphere.local\" 
SSO_ADMIN_PASSWORD=\"Admin@12345\"
LS_URL=\"https://hostname-domain.com:7444/lookupservice/sdk\"
IS_URL=\"https://FQDN:10443/\" 
VC_ADMIN_USER=administrator@vsphere.local
/L*v \"%TEMP%\vmvcsvr.log\""
```
If the database is already installed, FORMAT\_DB=1 command parameter specifies replacing the existing database. When DB\_SERVER\_TYPE=Bundled is used, FORMAT\_DB=1 must also be specified as described in the [Table 3](#page-5-0) condition for DB\_SERVER\_TYPE.

#### **vCenter Server Custom Local Installation**

[Example 4](#page-12-0) sets parameters for a single vCenter Server custom installation.

<span id="page-12-0"></span>**Example 4.** Custom Local Installation – Single vCenter Server Installation Parameters

```
start /wait media\vpx\VMware-vcserver.exe /w /1033 /v"/qr 
LICENSEKEY=\"xxxxx-xxxxx-xxxxx-xxxxx-xxxxx\
SSO_ADMIN_USER=\"administrator@vsphere.local\" 
SSO_ADMIN_PASSWORD=\"Admin@12345\"
LS_URL=\"https://hostname-domain.com:7444/lookupservice/sdk\"
IS_URL=\"https://FQDN:10443/\" 
VC_ADMIN_USER=Administrators
DB_SERVER_TYPE=Custom 
DB_DSN=\"VCCmdLineInstall-2\" 
DB_USERNAME=\"Administrator\" 
DB_PASSWORD=\"CENSORED\" 
VPX_USES_SYSTEM_ACCOUNT=\"\"
VPX_ACCOUNT=\"TEST\administrator\"
VPX_PASSWORD=\"CENSORED\"
VPX_PASSWORD_VERIFY=\"CENSORED\"
INSTALLDIR=\"C:\VCServer\"
VCS_GROUP_TYPE=Single
VCS_HTTPS_PORT=443 
VCS_HTTP_PORT=80 
VCS_HEARTBEAT_PORT=902 
TC_HTTP_PORT=8080 
TC_HTTPS_PORT=8443 
VCS_ADAM_LDAP_PORT=389 
VCS_ADAM_SSL_PORT=902"
```
#### **vCenter Server Local Installation over a Network**

Over a network, use the default settings to install vCenter Server to the default location with the bundled database

**Example 5.** Typical Local Installation from a Network

```
start /wait \\10.112.121.19\c\VMware-VIMSetup-5.5.0_150520\vCenter-Server\VMware-vcserver.exe /w 
               /1033 /v"/qr
FORMAT_DB=1"
SSO_ADMIN_USER=\"administrator@vsphere.local\" 
SSO_ADMIN_PASSWORD=\"Admin@12345\"
LS_URL=\"https://hostname-domain.com:7444/lookupservice/sdk\"
IS_URL=\"https://FQDN:10443/\" 
VC_ADMIN_USER=Administrators"
```
When DB\_SERVER\_TYPE is not specified, its default value is Bundled, so FORMAT\_DB=1 must be specified as shown in the [Table 3](#page-5-0) condition for DB\_SERVER\_TYPE.

#### **vCenter Server Local Installation with an Existing Database**

[Example 6](#page-13-0) sets the default user as the custom database server user. The domain user sets the default user for vCenter Server, integrated OS authentication, and remote SQL Servers. The same command string works for local SQL Servers.

<span id="page-13-0"></span>**Example 6.** Typical Local Installation with an Existing Database

```
start /wait media\vCenter-Server\VMware-vcserver.exe /w /1033 /v"/qr
LICENSEKEY=\"xxxxx-xxxxx-xxxxx-xxxxx-xxxxx\
SSO_ADMIN_USER=\"administrator@vsphere.local\" 
SSO_ADMIN_PASSWORD=\"Admin@12345\"
LS_URL=\"https://hostname-domain.com:7444/lookupservice/sdk\"
IS_URL=\"https://FQDN:10443/\" 
VC_ADMIN_USER=Administrators
DB_SERVER_TYPE=Custom
DB_DSN=\"sql2005_NT_mli\"
DB_USERNAME=\"mli\" 
DB_PASSWORD=\"CENSORED\"
VPX_USES_SYSTEM_ACCOUNT=\"\" 
VPX_ACCOUNT=\"PDPVC\mli\"
VPX_PASSWORD=\"CENSORED\"
VPX_PASSWORD_VERIFY=\"CENSORED\""
```
If you are using SQL authentication for ODBC DSN, vCenter Server can run either as a local system account or as a domain user account.

## **vCenter Server Custom Local Installation with Linked Mode**

[Example 7](#page-13-1) sets multiple vCenter Server installation parameters and joins a group of vCenter Servers. This Linked Mode examples describes how to have the installation join the group of an existing primary vCenter Server. You can specify either a local system account or user‐specified account.

Linked Mode installation is supported only if the vCenter Servers to be joined are of the same version, and are registered to the same Single Sign‐On server.

#### <span id="page-13-1"></span>**Example 7.** Custom Installation with Linked Mode

```
start /wait media\vCenter-Server\VMware-vcserver.exe /w /1033 /v"/qr
LICENSEKEY=xxxxx-xxxxx-xxxxx-xxxxx-xxxxx
SSO_ADMIN_USER=\"administrator@vsphere.local\" 
SSO_ADMIN_PASSWORD=\"Admin@12345\"
LS_URL=\"https://hostname-domain.com:7444/lookupservice/sdk\"
IS_URL=\"https://FQDN:10443/\" 
VC_ADMIN_USER=Administrators
DB_SERVER_TYPE=Custom
DB_DSN=\"VCCmdLineInstall-2\"
DB_USERNAME=\"Administrator\"
DB_PASSWORD=\"CENSORED\"
VPX_USES_SYSTEM_ACCOUNT=\"\"
VPX_ACCOUNT=\"TEST\administrator\"
VPX_PASSWORD=\"CENSORED\"
VPX_PASSWORD_VERIFY=\"CENSORED\"
INSTALLDIR=\"C:\VCServer\"
VCS_GROUP_TYPE=Group
VCS_ADAM_PRIMARY_SERVER=\"FQDN\"
VCS_ADAM_PRIMARY_PORT=389
VCS_HTTPS_PORT=443
VCS_HTTP_PORT=80
VCS_HEARTBEAT_PORT=902
TC_HTTP_PORT=8080 
TC_HTTPS_PORT=8443
VCS_ADAM_LDAP_PORT=389
VCS_ADAM_SSL_PORT=636 "
```
#### **vCenter Server Local Installation with Linked Mode and Existing Database**

[Example 8](#page-14-0) installs vCenter Server with an existing database and keeps the existing database data while joining the installed vCenter Server to a Linked Mode group of vCenter Servers.

Linked Mode installation is supported only if the vCenter Servers to be joined are of the same version, and are registered to the same Single Sign‐On server.

**NOTE** For Oracle 10g and Oracle 11g, to continue the installation, you must respond to the confirmation prompt that appears.

#### <span id="page-14-0"></span>**Example 8.** Install with Linked Mode and Existing Database

```
start /wait media\vCenter-Server\VMware-vcserver.exe /w /1033 /v"/qr
LICENSEKEY=\"xxxxx-xxxxx-xxxxx-xxxxx-xxxxx\"
SSO_ADMIN_USER=\"administrator@vsphere.local\" 
SSO_ADMIN_PASSWORD=\"Admin@12345\"
LS_URL=\"https://hostname-domain.com:7444/lookupservice/sdk\"
IS_URL=\"https://FQDN:10443/\" 
VC_ADMIN_USER=Administrators
DB_SERVER_TYPE=Custom
DB_DSN=\"VCCmdLineInstall-2\"
DB_USERNAME=\"Administrator\" 
DB_PASSWORD=\"CENSORED\"
FORMAT_DB=0
VPX_USES_SYSTEM_ACCOUNT=\"\"
VPX_ACCOUNT=\"TEST\administrator\"
VPX_PASSWORD=\"CENSORED\"
VPX_PASSWORD_VERIFY=\"CENSORED\"
INSTALLDIR=\"C:\VCServer\"
VCS_GROUP_TYPE=Group
VCS_ADAM_PRIMARY_SERVER=\"FQDN\"
VCS_ADAM_PRIMARY_PORT=389
VCS_HEARTBEAT_PORT=902
VCS_HTTPS_PORT=443
VCS_HTTP_PORT=80
TC_HTTP_PORT=8080 
TC_HTTPS_PORT=8443
VCS_ADAM_LDAP_PORT=389
VCS_ADAM_SSL_PORT=636 "
```
## **vSphere Client Local Installation Examples**

Before you begin, review the sections "Microsoft Windows Installer [Commands"](#page-2-0) on page 3, ["vCenter](#page-3-0) Server Installer Command [Parameters"](#page-3-0) on page 4, and "Basic [Procedure](#page-10-0) for Installing vCenter Server and [Components](#page-10-0) from the Command Line" on page 11. vSphere Client installation command parameters are listed in [Table 4](#page-7-0).

The examples assume that you are running the installation from a local disk, not a network location.

**Example 9.** Typical vSphere Client Installation

start /wait *media*\vSphere-Client\VMware-viclient.exe /w /1033 /v"/qr "

**Example 10.** vSphere Client Installation with a Log File and a a Custom Installation Directory

```
start /wait media\vSphere-Client\VMware-viclient.exe /w /1033 /v"/qr
INSTALLDIR=\"C:\VIClient\"
/L*v \"%TEMP%\vim-vic-msi.log\""
```
**Example 11.** vSphere Client Reinstallation

```
start /wait media\vSphere-Client\VMware-viclient.exe /w /1033 /v"/qr
/L*v \"%TEMP%\vim-vic-msi.log\""
```
## **vSphere Client 5.5.x Installation over Virtual Infrastructure Client**

Installing the vSphere Client over an existing installation overwrites the original installation. You are not prompted to confirm the installation. You can safely install the vSphere Client over the following versions of the Virtual Infrastructure Client (VI Client) or the vSphere Client:

- VI Client 2.0
- $\blacksquare$  VI Client 2.0.1
- VI Client 2.0.1 P1, P2
- VI Client 2.0.2
- VI Client 2.0.2 U1, U2, U3, U4, U5
- VI Client 2.5
- VI Client 2.5 U1, U2, U3, U4
- vSphere Client 4.0.x
- vSphere Client 4.1.x
- vSphere Client 5.0.x
- vSphere Client 5.1.x

**Example 12.** vSphere Client 5.5 Installation over Virtual Infrastructure Client

```
start /wait media\vSphere-Client\VMware-viclient.exe /w /1033 /v"/qr /L*v 
               \"%TEMP%\vim-vic-msi.log\""
```
## **vSphere Web Client Local Installation Example**

Before you begin, review the sections "Microsoft Windows Installer [Commands"](#page-2-0) on page 3, ["vCenter](#page-3-0) Server Installer Command [Parameters"](#page-3-0) on page 4, and "Basic [Procedure](#page-10-0) for Installing vCenter Server and [Components](#page-10-0) from the Command Line" on page 11. vSphere Web Client installation command parameters are listed in [Table 5](#page-8-0).

#### **Example 13.** vSphere Web Client Local Installation

```
start /wait InstallerPath\VMware-WebClient.exe /1033 /v"/qr 
HTTP_PORT=9090 HTTPS_PORT=9443 
SSO_ADMIN_USER=\"administrator@vsphere.local\" 
SSO_ADMIN_PASSWORD=\"Admin@12345\" 
LS_URL=\"https://hostname-domain.com:7444/lookupservice/sdk\" 
INSTALLDIR=\"InstallationPath\" 
/L*v \"%TEMP%\vim-ngc-msi.log\""
```
## <span id="page-15-0"></span>**Remote Installation Examples**

To install vCenter Server remotely, install the vCenter components separately, in this order: vCenter Single Sign-On, vCenter Inventory Service, vCenter Server, and Profile-Driven Storage Service (SPS).

Before you begin, review the sections "Microsoft Windows Installer [Commands"](#page-2-0) on page 3, ["vCenter](#page-3-0) Server Installer Command [Parameters"](#page-3-0) on page 4, and "Basic [Procedure](#page-10-0) for Installing vCenter Server and [Components](#page-10-0) from the Command Line" on page 11.

vCenter Server requires the Microsoft .NET 3.5 SP1 Framework. The .NET 3.5 SP1 installation might require Internet connectivity to download more files. If the target host does not have .NET 3.5 SP1 installed, you can install it remotely by using the command in [Example 14.](#page-15-1)

<span id="page-15-1"></span>**Example 14.** Microsoft .NET 3.5 SP1 Installation for Windows Server 2008 and later

start /w ocsetup.exe "NetFx3" /quiet /norestart /log:\%TEMP%\netfx3.log\"

If you plan to use the Microsoft SQL Server 2008 R2 Express SP1 database that is bundled with vCenter Server, Microsoft Windows Installer version 4.5 (MSI 4.5) and the Microsoft .NET 3.5 SP1 Framework are required on your system. You can install Microsoft .NET 3.5 SP1 as shown in [Example 14](#page-15-1). You can download MSI 4.5 from the Microsoft Web site. If the target host does not have MSI 4.5 installed, you can install it remotely by using the command in [Example 15](#page-16-0). The Windows6.0-KB958655-v2-x64.msu file is located in the directory redist\msi45\*Windows version number*.

<span id="page-16-0"></span>**Example 15.** Windows MSI 4.5 Remote Installation

start /wait Windows6.0-KB958655-v2-x64.msu /quiet /norestart

To install the Microsoft SQL Server 2008 R2 Express database remotely, use the command in [Example 16](#page-16-1). You must log in as the system account. The SQLEXPR\_x64\_ENU. exe file is located in the directory redist\SQLEXPR.

<span id="page-16-1"></span>**Example 16.** Microsoft SQL Server 2008 R2 Express Remote Installation

start /wait SQLEXPR\_x64\_ENU.exe /Q /ACTION=Install /IACCEPTSQLSERVERLICENSETERMS /SQLSVCACCOUNT="NT AUTHORITY\SYSTEM" /FEATURES=SQL,Tools /SQLSYSADMINACCOUNTS="BUILTIN\ADMINISTRATORS" /NPENABLED="1" /TCPENABLED="1" /SECURITYMODE="SQL" /INSTANCENAME=VIM\_SQLEXP /SAPWD="*MASTER\_PASSWORD*"

The msvcrt90 DLL is required for OpenSSL. To install the msvcrt90.dll remotely, use the command in [Example 17](#page-16-2). The vcredist\_x64.exe file is located in the directory redist\vcredist\*Windows version number*.

<span id="page-16-2"></span>**Example 17.** Microsoft msvcrt90.dll Remote Installation

start /wait *media*\vcredist\2008\vcredist\_x64.exe /q

**Example 18.** vCenter Single Sign-On Remote Installation

start /wait VMware-SSO-Server.exe /1033 /v"/q CONFIG\_TYPE=Setup SETUP\_TYPE=Basic MASTER\_PASSWORD=Admin@12345 COMPUTER\_FQDN=hostname-domain.com INSTALLDIR=\"C:\Program Files\VMware\Infrastructure\" /L\*v \"c:\temp\vim-sso-msi.log\""

#### **Example 19.** Inventory Service Remote Installation

start /wait *media*\"inventory Service"\VMware-inventory-service.exe /S /v" INSTALLDIR=\"C:\Program Files\VMware\Infrastructure\" QUERY\_SERVICE\_NUKE\_DATABASE=*0 or 1* SSO\_ADMIN\_USER=\"administrator@vsphere.local\" SSO\_ADMIN\_PASSWORD=\"Admin@12345\" LS\_URL=\"https://hostname-domain.com:7444/lookupservice/sdk\" HTTPS\_PORT=10443 FEDERATION\_PORT=10111 XDB\_PORT=10109 TOMCAT\_MAX\_MEMORY\_OPTION=S COMPUTER\_FQDN=IP\_ADDRESS /L\*V "%temp%\vim-qs-msi.log" /qr"

#### **Example 20.** vCenter Server Remote Installation

start /wait VMware-vcserver.exe /v"/qr SSO\_ADMIN\_USER=administrator@vsphere.local SSO\_ADMIN\_PASSWORD=\"Admin@12345\" VC\_ADMIN\_USER=Administrators VC\_ADMIN\_IS\_GROUP\_VPXD\_TXT=true COMPUTER\_FQDN=*IP\_ADDR* LS\_URL=\"https://hostname-domain.com:7444/lookupservicedk\" IS\_URL=\"https://*FQDN*:10443/\" DB\_SERVER\_TYPE=Bundled FORMAT\_DB=1 VCS\_GROUP\_TYPE=Single VPX\_ACCOUNT\_TYPE=System /L\*v \"\temp\vim-vcs-msi.log\""

If you are performing a remote installation of vCenter Server, you must install Profile‐Driven Storage Service (SPS) separately from vCenter Server. Before installing Profile‐Driven Storage Service, verify that the VMware VirtualCenter Server service is started in the Windows Adminstrative Tools Control Panel. The Profile‐Driven Storage Service installation will fail if the VMware VirtualCenter Server service is not started.

#### **Example 21.** Profile-Driven Storage Service (SPS) Remote Installation

```
msiexec.exe /L*V "path_to_the_log_file" /I "media\vCenter-Server\Profile-Driven Storage\VMware 
               vSphere Profile-Driven Storage.msi" 
INSTALLDIR="C:\Program Files\VMware\Infrastructure\" 
COMPUTER_FQDN=FQDN
TOMCAT_MAX_MEMORY_OPTION="S" 
VC_KEYSTORE_TYPE=PKCS12 
VC_KEYSTORE_PASSWORD=testpassword 
VC_SSL_DIR="vcAppDataDir\SSL\" 
VC_SPS_EXTENSION_DIR="vCenterServerInstallDirectory\extensions\com.vmware.vim.sps\" 
IS_URL="https://InventoryServiceFQDN:10443" 
ARPSYSTEMCOMPONENT=1 
SKIPVCCHECK=1 /qr
```
#### **Example 22.** vSphere Client Remote Installation

VMware-viclient.exe /s /v"/qn INSTALLDIR=\"C:\Program Files\VMware\Infrastructure\" "

#### **Example 23.** vSphere Web Client Remote Installation

```
start /wait media\VMware-WebClient.exe /1033 /v"/qr 
HTTP_PORT=9090 
HTTPS_PORT=9443 
SSO_ADMIN_USER=\"administrator@vsphere.local\" 
SSO_ADMIN_PASSWORD=\"Admin@12345\" 
LS_URL=\"https://hostname-domain.com:7444/lookupservice/sdk\" 
INSTALLDIR=\"InstallationPath\" 
/L*v \"%TEMP%\vim-ngc-msi.log\""
```
## **Troubleshooting: vSphere Web Client Installation Logs**

The vSphere Web Client installation log is stored at: %TEMP%\vim-ngc-msi.log.

## **Upgrading vCenter Server from the Command Line**

When you upgrade to vCenter Server 5.5 from the command line, you must install vCenter Single Sign-On and vCenter Inventory Service, in that order, before you install or upgrade vCenter Server.

When you upgrade vCenter Server, you can upgrade the vCenter Server database first, and then upgrade vCenter Server, or upgrade both the vCenter Server database and vCenter Server in a single command.

To upgrade the vCenter Server database before upgrading vCenter Server, use the following command.

*path\_to\_vCenter-Server*\vCenter-Server\dbupgrade\bin\VCDtabaseUpgrade.exe DSN=*DSN\_name* UID=*DB\_username* PWD=*DB\_password* LOGFILE=*optional or specify another name with path*

To run this command silently, add the parameter QUIET=true. The *DB\_username* depends on the database type:

- For SQL Server databases. If the DSN uses Windows authentication, the *DB\_username* is the user name for the logon user. If the DSN uses the SQL Server authentication, the *DB\_username* is the specific database user.
- For Oracle or IBM DB2 databases, the *DB\_user name* is the database user.

The *DB\_password* is the password for the specified *DB\_username*.

To upgrade the vCenter Server database when you upgrade vCenter Server, in a single command, the VMware-vcserver.exe command must include the following parameters.

Keep in mind that during minor upgrade we do not do database schema upgrade and setting the LAUNCHWIZARD=1 performs a database schema upgrade. Since the minor upgrade is also through command line, do not pass LAUNCHWIZARD=1 for it.

- DB\_EXISTING\_VERSION=*existing\_database\_version*
- DB\_DSN=*database\_DSN*
- DB\_USERNAME=*database\_user\_name*
- DB\_PASSWORD=*database\_password*
- LAUNCHWIZARD=1 (used only for major vCenter Server upgrades, not for minor ones)
- VCS\_DB\_BACKUP=1

**Example 24.** Upgrade of vCenter Server and vCenter Server Database

```
path_to_vCenter-Server\vCenter-Server\VMware-vcserver.exe /1033
/v"DB_EXISTING_VERSION=existing_database_version
DB_DSN=database_DSN
DB_USERNAME=database_user_name
DB_PASSWORD=database_password
SSO_ADMIN_USER=\"administrator@vsphere.local\" 
SSO_ADMIN_PASSWORD=\"Admin@12345\"
LS_URL=\"https://hostname-domain.com:7444/lookupservice/sdk\"
IS_URL=\"https://FQDN:10443/\" 
VC_ADMIN_USER=Administrators 
VC_ADMIN_IS_GROUP_VPXD_TXT=true 
LAUNCHWIZARD=\"1\"
VCS_DB_BACKUP=\"1\"" /qr
```
If the vCenter Server database is already upgraded to the correct version for the vCenter Server version that you are installing, this command does not upgrade the database again. For the DB\_EXISTING\_VERSION parameter, use the following schema version numbers:

VirtualCenter 2.5 Update 6: 5

- vCenter Server 4.0.x: 400
- vCenter Server 4.1.x: 410
- vCenter Server 5.0: 500
- vCenter Server 5.1: 510
- vCenter Server 5.5: 550

You can customize this command by using the parameters in [Table 3.](#page-5-0)

# **Uninstalling vCenter Server and Components from the Command Line**

You must uninstall vSphere 5.5 components in this order: Profile‐Driven Storage Service (SPS), vCenter Server, vCenter Inventory Service, and vCenter Single Sign‐On.

#### **To uninstall Profile-Driven Storage Service**

- 1 Open a Windows command prompt on the virtual machine or server that Profile-Driven Storage Service is installed on.
- 2 Run the following command:

msiexec.exe /x {7BC9E9D9-3DF6-4040-B4A1-B6A3A8AE75BA} SKIPVCCHECK=1 SUPPRESS\_CONFIRM\_UNINSTALL="1" /qr

#### **To uninstall vCenter Server**

- 1 Open a Windows command prompt on the virtual machine or server that vCenter Server is installed on.
- 2 Run the following command:

msiexec.exe /x {E1F05550-4238-4378-87F0-105147A251D9} SUPPRESS\_CONFIRM\_UNINSTALL="1" /qr

To uninstall both vCenter Server and Profile-Driven Storage Service

- 1 Open a Windows command prompt on the virtual machine or server that vCenter Server is installed on.
- 2 Run the following command:

msiexec.exe /i {E1F05550-4238-4378-87F0-105147A251D9} REMOVE=ALL SUPPRESS\_CONFIRM\_UNINSTALL="1" /qr

To uninstall vCenter Inventory Service

- 1 Open a Windows command prompt on the virtual machine or server that vCenter Inventory Service is installed on.
- 2 Run the following command:

msiexec.exe /X {28D9C95C-F311-4368-A2FF-FFDF4D5BC8E4} SUPPRESS\_CONFIRM\_UNINSTALL="1" /qr

To uninstall vCenter Single Sign-On

- 1 Open a Windows command prompt on the virtual machine or server that vCenter Single Sign-On is installed on.
- 2 Run the following command:

msiexec /x {7C3F207B-9D5B-46E4-B57E-C5456FEC1691} MASTER\_PASSWORD=master\_password /qr

#### **To uninstall the vSphere Client**

- 1 Open a Windows command prompt on the virtual machine or server that the vSphere Client is installed on.
- 2 Run the following command:

```
msiexec.exe /x {4CFB0494-2E96-4631-8364-538E2AA91324}
```
#### **To uninstall the vSphere Web Client**

- 1 Open a Windows command prompt on the virtual machine or server that the vSphere Web Client is installed on.
- 2 Run the following command:

```
MSIEXEC.EXE /norestart /qr /x n {0A94097F-6DE2-484D-A2B2-ADAF51CC3FDF}
               SSO_ADMIN_USER="administrator@vsphere.local "
               SSO_ADMIN_PASSWORD="password" 
               /L*v \"%TEMP%\vim-ngc-msi.log\"
```
# **Installing, Upgrading, and Uninstalling vCenter Server Support Tools**

After you install vCenter Single Sign-On, vCenter Inventory Service, and vCenter Server, you can install the following vCenter Server support tools:

- vSphere Auto Deploy
- vSphere Authentication Proxy
- vSphere ESXi Dump Collector
- vSphere Syslog Collector

The installer files are included in the ISO installer file for vCenter Server, which you can download from the VMware product page at http://www.vmware.com/products. The installer ISO file name is VMware-VIMSetup-all-5.5.0-yyyyyy.iso, where yyyyyy is the build number. After you extract the files from the ISO file, the installer executables for the support tools are in the vctools subdirectory.

For remote installations, you can store installation-related data on the remote computer, mapping the remote remote path \\10.20.100.23\DATA as F:\DATA. Then you can point to this location from the installation command.

For more information about these tools, see the vSphere 5.5 documentation at http://www.vmware.com/support/pubs.

## **Installing, Upgrading, and Uninstalling vSphere Auto Deploy**

Before you begin, review the sections "Microsoft Windows Installer [Commands"](#page-2-0) on page 3 and ["Basic](#page-10-0) Procedure for Installing vCenter Server and [Components](#page-10-0) from the Command Line" on page 11.

## **Auto Deploy Installation Parameters**

Table 7. Auto Deploy Installation Command Parameters for the VMware-autodeploy.exe Command

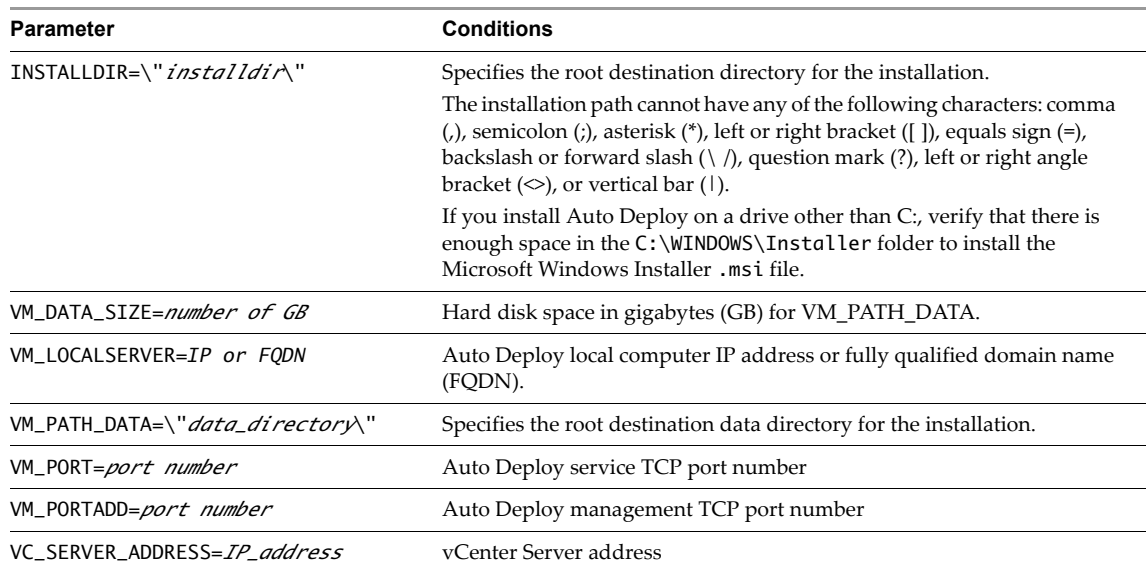

Table 7. Auto Deploy Installation Command Parameters for the VMware-autodeploy.exe Command

| VC_SERVER_PASSWORD=\" <i>password</i> \" | vCenter Server user password          |
|------------------------------------------|---------------------------------------|
| VC_SERVER_PORT=port_number               | vCenter Server port number            |
| VC_SERVER_THUMBPRINT=thumbprint          | vCenter Server certificate thumbprint |
| VC_SERVER_USER=\"user_name\"             | vCenter Server user name              |

#### **Auto Deploy Installation Examples**

[Example 25](#page-21-0) installs Auto Deploy with the log file written to the %TEMP% directory.

<span id="page-21-0"></span>**Example 25.** vSphere Auto Deploy Installation

VMware-autodeploy.exe /s /v"VM\_PATH\_DATA=\"C:\DATA\" VM\_DATA\_SIZE=4 VM\_PORT=6501 VM\_PORTADD=6502 VC\_SERVER\_ADDRESS=10.20.104.158 VC\_SERVER\_PORT=80 VC\_SERVER\_USER=\"*myUser*\" VC\_SERVER\_PASSWORD=\"*myPassword*\" VC\_SERVER\_THUMBPRINT=\"6A:60:D0:25:8B:3E:67:0F:9B:EA:14:C5:F3:B7:01:2C:3B:11:EF:2A\" /qn /L\*v \"%TEMP%\vim-autodeploy-msi.log\""

[Example 26](#page-21-1) performs a silent minor upgrade of Auto Deploy with the log file written to the %TEMP% directory.

<span id="page-21-1"></span>**Example 26.** vSphere Auto Deploy Minor Upgrade

VMware-autodeploy.exe /s /v"/qn /L\*v \"%TEMP%\vim-autodeploy-msi.log\""

[Example 27](#page-21-2) performs a silent major upgrade of Auto Deploy with the log file written to the %TEMP% directory.

<span id="page-21-2"></span>**Example 27.** vSphere Auto Deploy Major Upgrade

VMware-autodeploy.exe /s /v"/qn /L\*v \"%TEMP%\vim-autodeploy-msi.log\""

[Example 28](#page-21-3) removes Auto Deploy silently with the log file written to the %TEMP% directory.

<span id="page-21-3"></span>**Example 28.** vSphere Auto Deploy Uninstallation

VMware-autodeploy.exe /s /x /v"/qn /L\*v \"%TEMP%\vim-autodeploy-msi.log\""

## **Troubleshooting: vSphere Auto Deploy Installation Logs**

vSphere Auto Deploy installation logs are stored at:

- %TEMP%\vim-autodeploy-msi.log (MSI log)
- %TEMP%\vminst.log (custom log)

## **Installing, Upgrading, and Uninstalling vSphere Authentication Proxy**

Before you begin, review the sections "Microsoft Windows Installer [Commands"](#page-2-0) on page 3 and ["Basic](#page-10-0) Procedure for Installing vCenter Server and [Components](#page-10-0) from the Command Line" on page 11.

## **vSphere Authentication Proxy Installation Parameters**

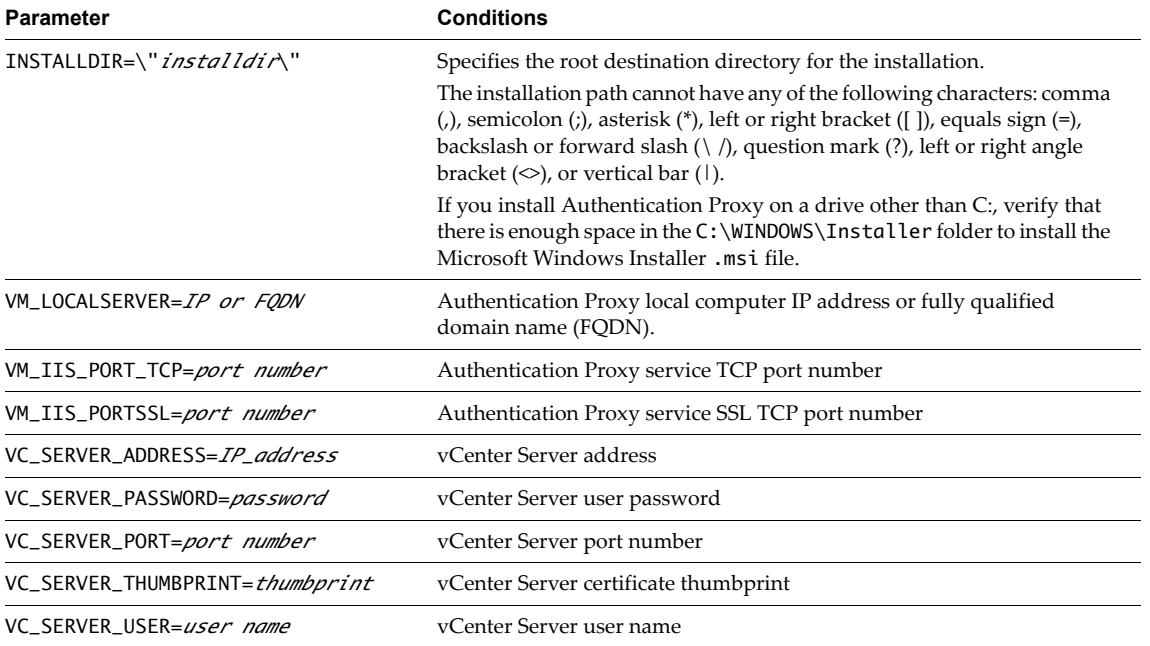

Table 8. vSphere Authentication Proxy Installation Command Parameters for the VMware-cam.exe Command

#### **vSphere Authentication Proxy Installation Examples**

[Example 29](#page-22-0) installs Authentication Proxy with the log file written to the %TEMP% directory.

<span id="page-22-0"></span>**Example 29.** vSphere Authentication Proxy Installation

```
VMware-cam.exe /s /v"VC_SERVER_ADDRESS=10.20.104.158
VC_SERVER_USER=\"myUser\"
VC_SERVER_PASSWORD=\"myPassword\"
VM_IIS_PORT_TCP=52000
VM_IIS_PORTSSL=53000
VM_LOCALSERVER= 10.20.104.64
VC_SERVER_THUMBPRINT=\"6A:60:D0:25:8B:3E:67:0F:9B:EA:14:C5:F3:B7:01:2C:3B:11:EF:2A\"
/qn /L*v \"%TEMP%\vim-cam-msi.log\""
```
[Example 30](#page-22-1) performs a silent minor upgrade of Auto Deploy with the log file written to the %TEMP% directory.

<span id="page-22-1"></span>**Example 30.** vSphere Authentication Proxy Minor Upgrade

VMware-cam.exe /s /v"/qn /L\*v \"%TEMP%\vim-cam-msi.log\""

[Example 31](#page-22-2) performs a silent major upgrade of Authentication Proxy with the log file written to the %TEMP% directory.

<span id="page-22-2"></span>**Example 31.** *vSphere Authentication Proxy Major Upgrade* 

VMware-cam.exe /s /v"VC\_SERVER\_PASSWORD=\"*myPassword*\" /qn /L\*v \"%TEMP%\vim-cam-msi.log\""

[Example 32](#page-22-3) removes vSphere Authentication Proxy silently with the log file written to the %TEMP% directory.

<span id="page-22-3"></span>**Example 32.** *vSphere Authentication Proxy Uninstallation* 

VMware-cam.exe /s /x /v"/qn /L\*v \"%TEMP%\vim-cam-msi.log\""

## **Troubleshooting: vSphere Authentication Proxy Installation Logs**

vSphere Authentication Proxy installation logs are stored at:

- %TEMP%\vim-cam-msi.log (MSI log)
- %TEMP%\vminst.log (custom log)

# **Installing, Upgrading, and Uninstalling vSphere ESXi Dump Collector**

Before you begin, review the sections "Microsoft Windows Installer [Commands"](#page-2-0) on page 3 and ["Basic](#page-10-0) Procedure for Installing vCenter Server and [Components](#page-10-0) from the Command Line" on page 11.

#### **vSphere ESXi Dump Collector Installation Parameters**

**Table 9.** vSphere ESXi Dump Collector Installation Command Parameters for the VMware-netdump.exe Command

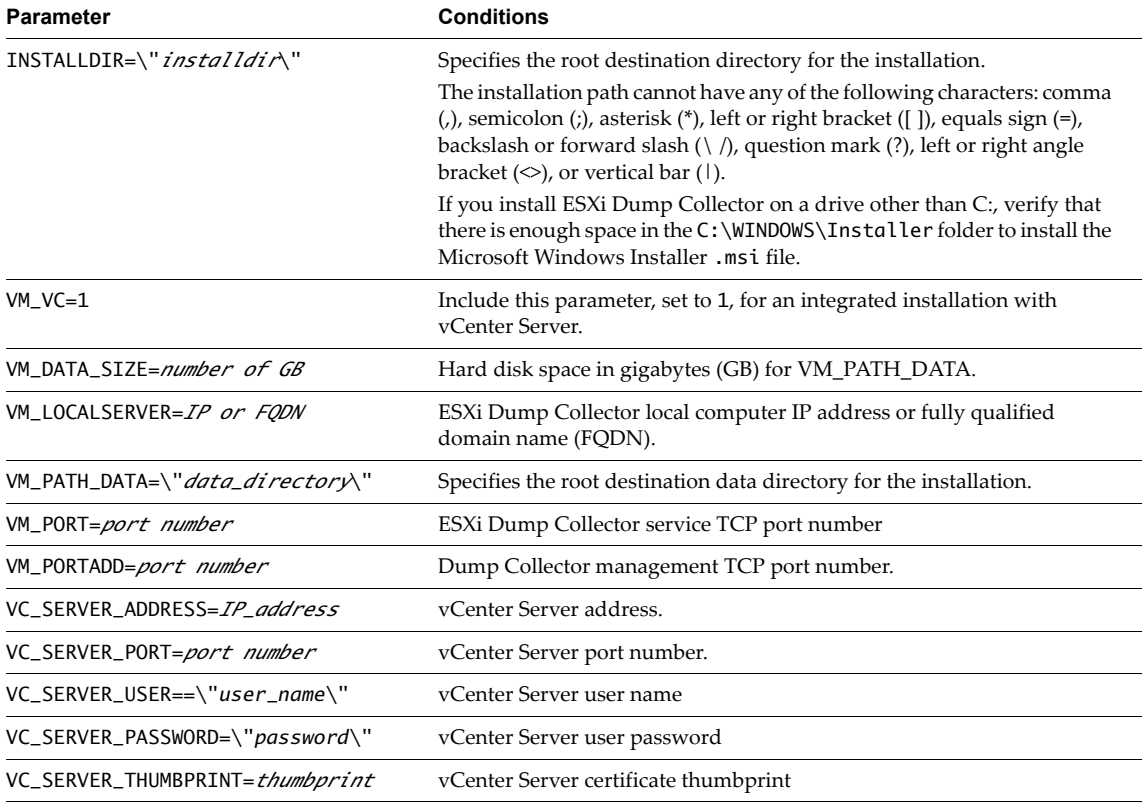

#### **vSphere ESXi Dump Collector Installation Examples**

[Example 33](#page-23-0) installs vSphere ESXi Dump Collector in a standalone deployment with the log file written to the %TEMP% directory.

<span id="page-23-0"></span>**Example 33.** vSphere ESXi Dump Collector Standalone Installation

VMware-netdump.exe /s /v"VM\_PATH\_DATA=\"C:\DATA\" VM\_DATA\_SIZE=4 VM\_PORT=6501 VM\_LOCALSERVER=10.20.104.64 /qn /L\*v \"%TEMP%\vim-netdump-msi.log\""

[Example 34](#page-24-0) installs vSphere ESXi Dump Collector in a deployment with vCenter Server, with the log file written to the %TEMP% directory. For vCenter Server installation command parameters, see [Table 3](#page-5-0).

```
Example 34.  vSphere ESXi Dump Collector Installation with vCenter Server
```

```
VMware-netdump.exe /s /v"VM_VC=1
VM_PATH_DATA=\"C:\DATA\"
VM_DATA_SIZE=4
VM_PORT=6501
VM_PORTADD=8001
VC_SERVER_ADDRESS=10.20.104.157
VC_SERVER_PORT=80
VC_SERVER_USER=\"myUser\"
VC_SERVER_PASSWORD=\"myPassword\"
/qn /L*v \"%TEMP%\vim-netdump-msi.log\""
```
[Example 35](#page-24-1) performs a silent minor upgrade of vSphere ESXi Dump Collector with the log file written to the %TEMP% directory.

<span id="page-24-1"></span>**Example 35.** vSphere ESXi Dump Collector Minor Upgrade (Standalone or with vCenter Server)

VMware-netdump.exe /s /v"/qn /L\*v \"%TEMP%\vim-netdump-msi.log\""

[Example 36](#page-24-2) performs a silent major upgrade of Authentication Proxy with the log file written to the %TEMP% directory.

<span id="page-24-2"></span>**Example 36.** vSphere ESXi Dump Collector Major Upgrade (Standalone or with vCenter Server)

VMware-netdump.exe /s /v"VC\_SERVER\_PASSWORD=\"*myPassword*\" /qn /L\*v \"%TEMP%\vim-netdump-msi.log\""

[Example 37](#page-24-3) removes vSphere ESXi Dump Collector silently with the log file written to the %TEMP% directory.

<span id="page-24-3"></span>**Example 37.** vSphere ESXi Dump Collector Uninstallation

```
VMware-netdump.exe /s /x /v"/qn /L*v \"%TEMP%\vim-netdump-msi.log\""
```
## **Troubleshooting: vSphere ESXi Dump Collector Installation Logs**

vSphere ESXi Dump Collector installation logs are stored at:

- %TEMP%\vim-netdump-msi.log (MSI log)
- %TEMP%\vminst.log (custom log)

## **Installing, Upgrading, and Uninstalling vSphere Syslog Collector**

Before you begin, review the sections "Microsoft Windows Installer [Commands"](#page-2-0) on page 3 and ["Basic](#page-10-0) Procedure for Installing vCenter Server and [Components](#page-10-0) from the Command Line" on page 11.

## **vSphere Syslog Collector Installation Parameters**

Table 10. vSphere Syslog Collector Installation Command Parameters for the VMware-syslog.exe Command

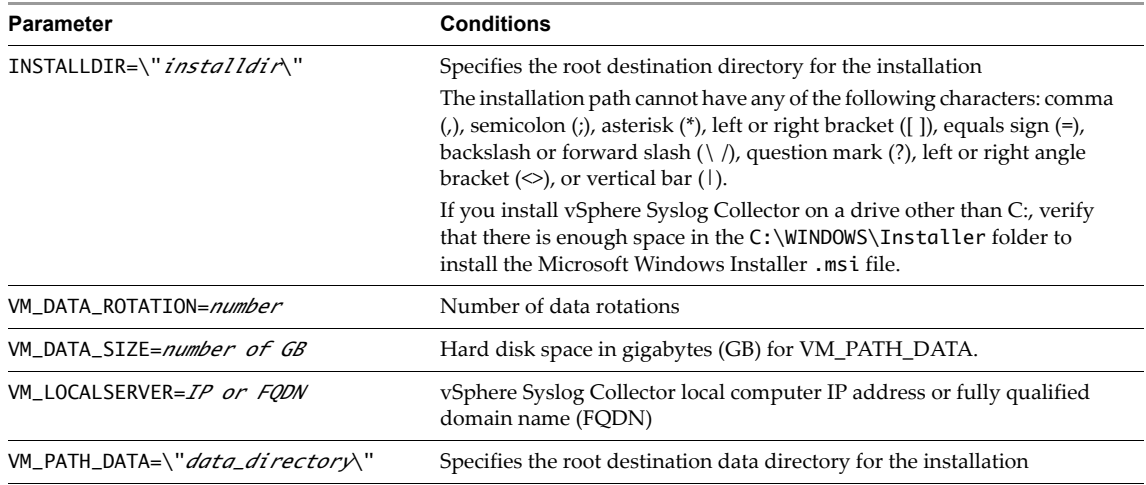

| VM_PORT=port number    | Syslog Collector service port number                                   |
|------------------------|------------------------------------------------------------------------|
| $VM_PORT_TCP=[0 1]$    | Syslog Collector TCP service port. Set to 0 to disable or 1 to enable. |
| $VM_PORT_UDP = [0 1]$  | Syslog Collector UDP service port. Set to 0 to disable or 1 to enable. |
| VM_PORTSSL=port number | Syslog Collector SSL port number                                       |
| VM_PORTSSL_TCP=[0 1]   | Syslog Collector SSL port. Set to 0 to disable or 1 to enable.         |

**Table 10.** vSphere Syslog Collector Installation Command Parameters for the VMware-syslog.exe Command

## **vSphere Syslog Collector Installation Examples**

[Example 38](#page-25-0) installs a standalone vSphere Syslog Collector with the log file written to the %TEMP% directory.

<span id="page-25-0"></span>**Example 38.** vSphere Syslog Collector Standalone Installation

VMware-syslog.exe /s /v"VM\_PATH\_DATA=\"C:\DATA\" VM\_DATA\_SIZE=4 VM\_DATA\_ROTATION=15 VM\_PORT=6501 VM\_PORT\_TCP=0 VM\_PORT\_UDP=1 VM\_PORTSSL\_TCP=0 /qn /L\*v \"%TEMP%\vim-syslog-msi.log\""

[Example 39](#page-25-1) installs vSphere Syslog Collector with vCenter Server, with the log file written to the %TEMP% directory. For vCenter Server installation command parameters, see [Table 3](#page-5-0).

<span id="page-25-1"></span>**Example 39.** vSphere Syslog Collector Installation with vCenter Server

```
VMware-syslog.exe /s /v"VM_VC=1
VC_SERVER_ADDRESS=10.20.104.157
VC_SERVER_PORT=80
VC_SERVER_USER=\"myUser\"
VC_SERVER_PASSWORD=\"myPassword\"
VM_PATH_DATA=\"C:\DATA\"
VM_DATA_SIZE=4
VM_DATA_ROTATION=15
VM_PORT=6501
VM_PORT_TCP=0
VM_PORT_UDP=1
VM_PORTSSL_TCP=0
/qn /L*v \"%TEMP%\vim-syslog-msi.log\""
```
[Example 40](#page-25-2) performs a silent minor upgrade of vSphere Syslog Collector with the log file written to the %TEMP% directory.

<span id="page-25-2"></span>**Example 40.** vSphere Syslog Collector Minor Upgrade (Standalone or with vCenter Server)

VMware-syslog.exe /s /v"/qn /L\*v \"%TEMP%\vim-syslog-msi.log\""

[Example 41](#page-25-3) performs a silent major upgrade of vSphere Syslog Collector with the log file written to the %TEMP% directory.

<span id="page-25-3"></span>**Example 41.** vSphere Syslog Collector Major Upgrade (Standalone or with vCenter Server)

VMware-syslog.exe /s /v"VC\_SERVER\_PASSWORD=\"*myPassword*\" /qn /L\*v \"%TEMP%\vim-syslog-msi.log\""

[Example 42](#page-25-4) removes vSphere Syslog Collector silently with the log file written to the %TEMP% directory.

<span id="page-25-4"></span>**Example 42.** vSphere Syslog Collector Proxy Uninstallation

VMware-syslog.exe /s /x /v"/qn /L\*v \"%TEMP%\vim-syslog-msi.log\""

## **Troubleshooting: vSphere Syslog Collector Installation Logs**

vSphere Syslog Collector installation logs are stored at:

- %TEMP%\vim-syslog-msi.log (MSI log)
- %TEMP%\vminst.log (custom log)

# **Separately Installing, Upgrading, and Uninstalling VMware vCenter Server - Java Components**

Before you begin, review the sections "Microsoft Windows Installer [Commands"](#page-2-0) on page 3 and ["Basic](#page-10-0) Procedure for Installing vCenter Server and [Components](#page-10-0) from the Command Line" on page 11.

## **VMware vCenter Server - Java Components Installation Parameters**

Table 11. VMware vCenter Server - Java Components Parameters for the VMware-jre.exe Command

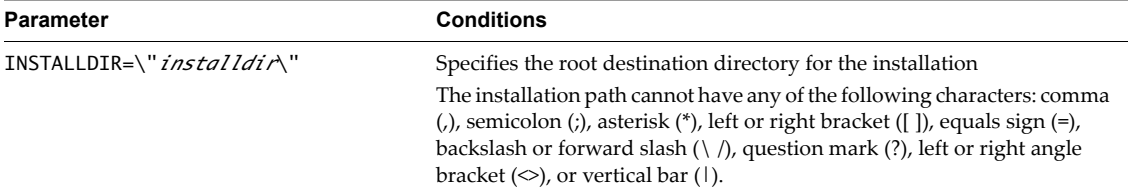

#### **VMware vCenter Server - Java Components Installation Examples**

[Example 43](#page-26-0) installs VMware vCenter Server ‐ Java Components with the log file written to the %TEMP% directory.

<span id="page-26-0"></span>**Example 43.** VMware vCenter Server ‐ Java Components Installation

VMware-jre.exe /s /v"INSTALLDIR=\"D:\my path\" /qn /l\*v \"%TEMP%\vim-jre-msi.log\""

[Example 44](#page-26-1) performs a minor upgrade of VMware vCenter Server ‐ Java Components with the log file written to the %TEMP% directory.

<span id="page-26-1"></span>**Example 44.** VMware vCenter Server ‐ Java Components Minor Upgrade

VMware-jre.exe /s /v"/qn /l\*v \"%TEMP%\vim-jre-msi.log\""

[Example 45](#page-26-2) performs a major upgrade of VMware vCenter Server ‐ Java Components with the log file written to the %TEMP% directory.

<span id="page-26-2"></span>**Example 45.** VMware vCenter Server ‐ Java Components Major Upgrade

VMware-jre.exe /s /v"/qn /l\*v \"%TEMP%\vim-jre-msi.log\""

[Example 46](#page-26-3) removes VMware vCenter Server ‐ Java Components with the log file written to the %TEMP% directory.

<span id="page-26-3"></span>**Example 46.** VMware vCenter Server ‐ Java Components Uninstallation

VMware-jre.exe /s /x /v"/qn /l\*v \"%TEMP%\vim-jre-msi.log\""

#### **Troubleshooting: VMware vCenter Server - Java Components Installation Logs**

VMware vCenter Server ‐ Java Components installation logs are stored at:

- %TEMP%\vim-jre-msi.log (MSI log)
- %TEMP%\vminst.log (custom log)

# **Separately Installing, Upgrading, and Uninstalling VMware vCenter Server - tc Server**

Before you begin, review the sections "Microsoft Windows Installer [Commands"](#page-2-0) on page 3 and ["Basic](#page-10-0) Procedure for Installing vCenter Server and [Components](#page-10-0) from the Command Line" on page 11.

## **VMware vCenter Server - tc Server Installation Parameters**

Table 12. VMware vCenter Server - tc Server Parameters for the VMware-tcserver.exe command.

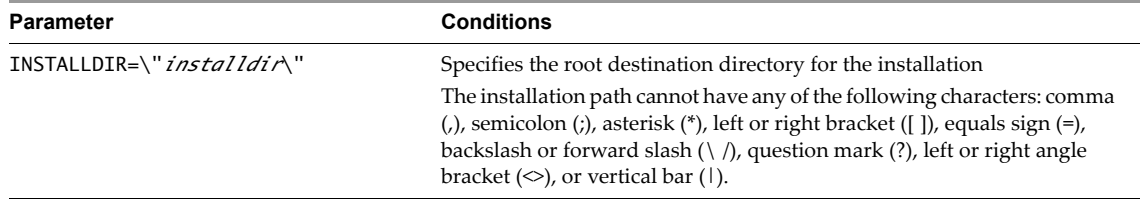

#### **VMware vCenter Server - tc Server Installation Examples**

[Example 47](#page-27-0) installs VMware vCenter Server - tc Server with the log file written to the %TEMP% directory.

<span id="page-27-0"></span>**Example 47.** VMware vCenter Server ‐ tc Server Installation

VMware-tcserver.exe /s /v"INSTALLDIR=\"D:\My Path\" /qn /l\*v \"%TEMP%\vim-tcserver-msi.log\""

[Example 48](#page-27-1) performs a minor upgrade of VMware vCenter Server ‐ tc Server with the log file written to the %TEMP% directory..

<span id="page-27-1"></span>**Example 48.** VMware vCenter Server ‐ tc Server Minor Upgrade

VMware-tcserver.exe /s /v"/qn /l\*v \"%TEMP%\vim-tcserver-msi.log\""

[Example 49](#page-27-2) performs a major upgrade of VMware vCenter Server ‐ tc Server with the log file written to the %TEMP% directory.

<span id="page-27-2"></span>**Example 49.** VMware vCenter Server ‐ tc Server Major Upgrade

VMware-tcserver.exe /s /v"/qn /l\*v \"%TEMP%\vim-tcserver-msi.log\""

[Example 50](#page-27-3) removes VMware vCenter Server ‐ tc Server with the log file written to the %TEMP% directory.

<span id="page-27-3"></span>**Example 50.** VMware vCenter Server ‐ tc Server Uninstallation

VMware-tcserver.exe /s /x /v"/qn /l\*v \"%TEMP%\vim-tcserver-msi.log\""

## **Troubleshooting: VMware vCenter Server - tc Server Installation Logs**

VMware vCenter Server ‐ tc Server installation logs are stored at:

- %TEMP%\vim-tcserver-msi.log (MSI log)
- %TEMP%\vminst.log (custom log)

If you have comments about this documentation, submit your feedback to: [docfeedback@vmware.com](mailto:docfeedback@vmware.com)

**VMware, Inc. 3401 Hillview Ave., Palo Alto, CA 94304 www.vmware.com**

Copyright © 2013 - 2015 VMware, Inc. All rights reserved. This product is protected by U.S. and international copyright and intellectual property laws. VMware products are<br>covered by one or more patents listed at http://w Item: EN-001326-00